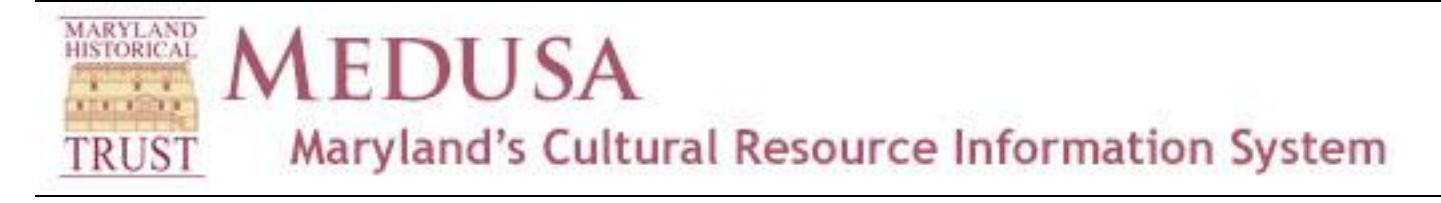

## **Map-Based Searches**

## **Selection Tools**

Use the selection tools in the toolbar on the left of the map. Three tools are available: Circle Select, which allows you to draw a circle for your selection; Freehand Select, which likewise allows you to draw an irregular polygon; and Buffer Point Select, which allows you to define the exact radius of the circle you draw.

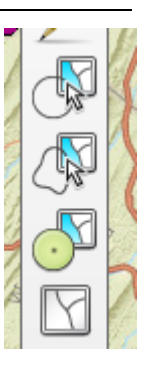

## **Point and Click**

You may also just click a point on the map to see all resources that intersect or contain that point. So if you see a feature that you want to investigate, click on it.

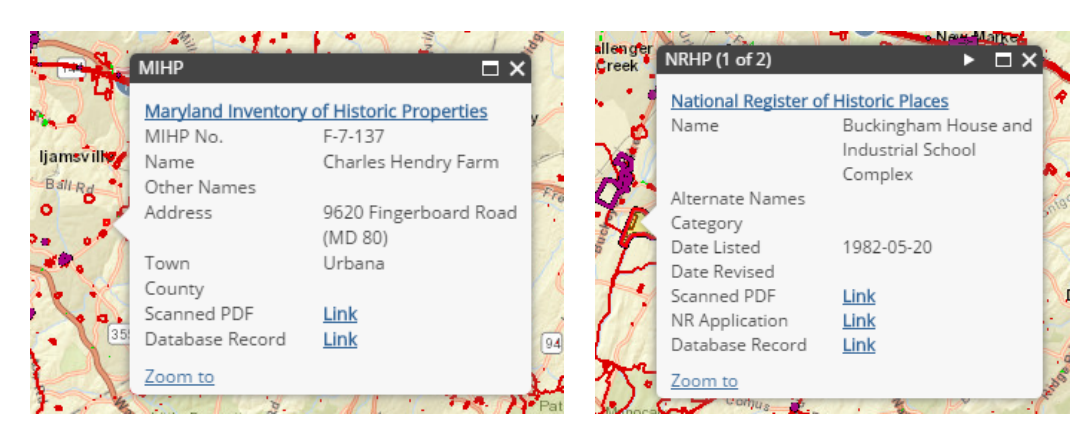

Left, single info box when one feature is selected. Right, multiple info boxes when point intersects more than one feature. Click on right arrow in top *bar to scroll through.*

If you selected a point where two or more resources overlap (a building and a district, for instance, or a building on both the MIHP and National Register), you will see a "1 of xxx" in the title bar of the info box. Click on the right-pointing arrow next to it to scroll to the next resource at that point.

Your selected resource or resources will also show up in the Map Search tab on the left. This will enable you to see all the resources in a grid, and to print and/or export the results to PDF or Excel.

## **Using the Results Grid**

The results of your search will appear in the "results grid" on the left. You may expand the grid by dragging the pane to the right; hover over the right border until you see a double-headed arrow, then hold the left mouse button down and drag.

You can sort the results grid by clicking on a column head (so, for instance, to sort by Name click on the word Name; click again to change the sort order from A-Z to Z-A, and vice versa). Click on the row itself to zoom to that record on the map. The paper will be re-centered on that feature, and a marker will appear identifying the feature. You can go directly to the Medusa record by clicking the icon in the Type column (the record will open in a new tab, so you will not lose your search results).

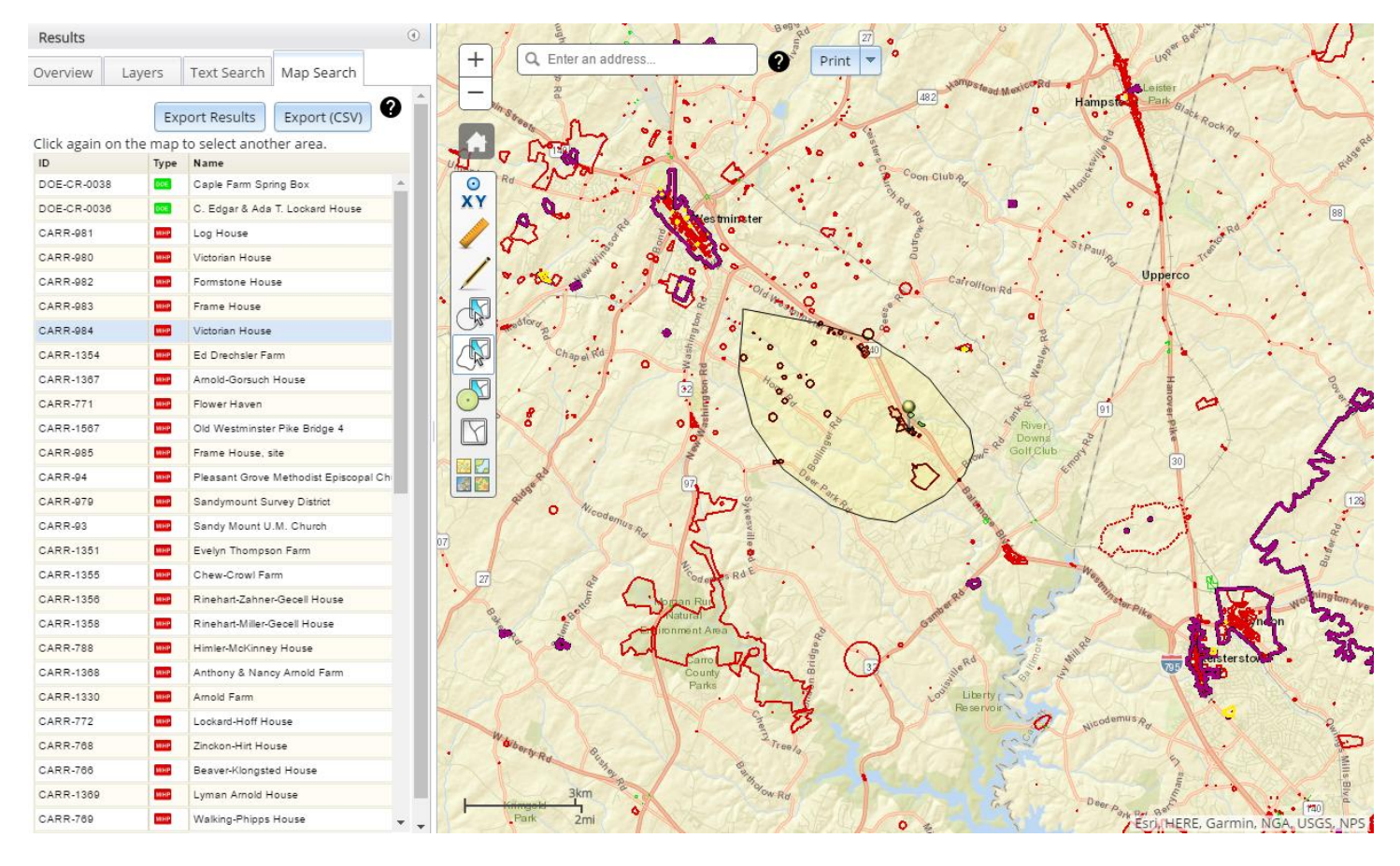

Click Print Results to create an HTML file containing the results grid, which you can print. Click Export (CSV) to export the results to a comma-separated variable file which can be opened in Microsoft Excel.

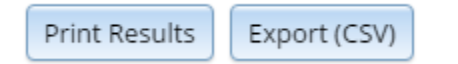